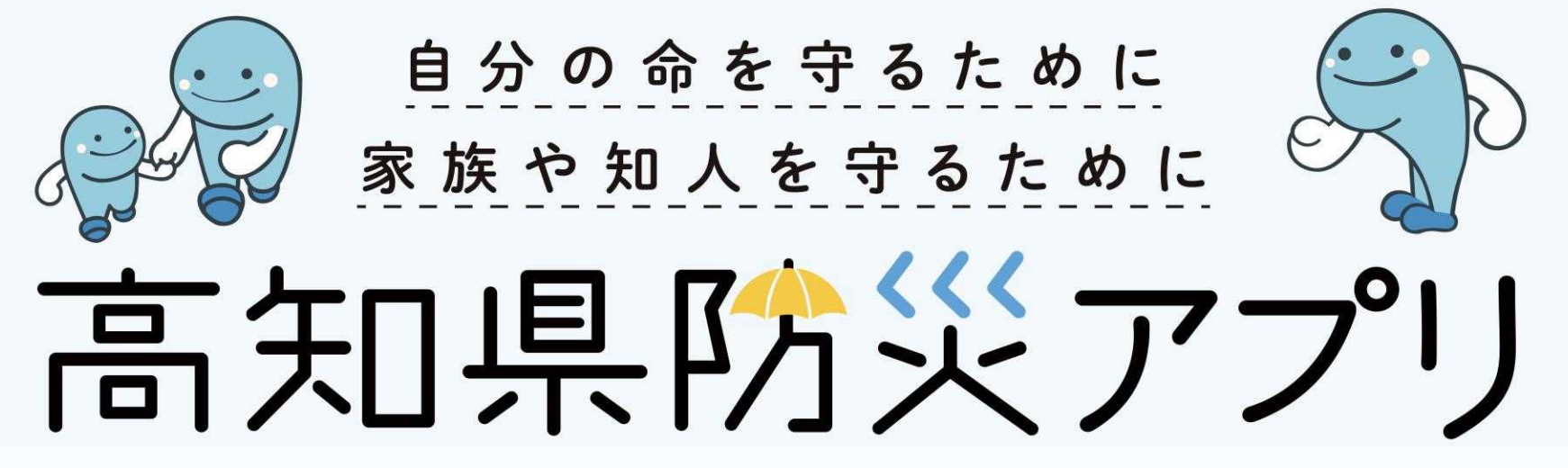

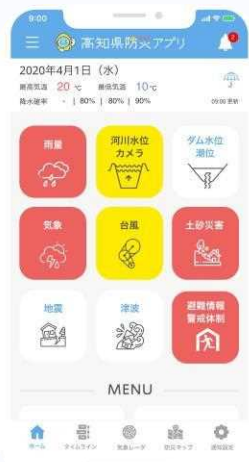

# **令和4年6月17日**

**高知県危機管理 危機管理・防災課**

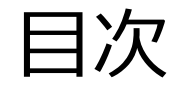

### 1.高知県における過去の災害・風水害 ・・・P2 ~ P5

2.高知県防災アプリの主な機能について ・・・P6 ~ P9

3.ジュニアモードについて  $\cdots$ P10  $\sim$  P29

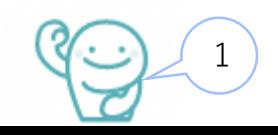

# 1.高知県における過去の災害(1972年繁藤災害)

日時:S47.7.5 10:55

場所:香美市土佐山田町繁藤

土讃線繁藤駅東側

- 被害:民家11戸、機関車2両、**死亡者60人、負傷者8人**
- 雨量: 95.5mm/h(5~6時)、 95.0mm/h(6~7時)

742 mm/day(4日9時~5日9時)

- 6:00 郵便局から消防分団長宅に民家への土砂流入の通報。
- 6:15 消防から住民に避難勧告、崩壊箇所の調査後に土砂取り除き等の作業を開始。裏山の巡視警戒を実施。
- 6:45 幅約10m,高さ約16mの小崩壊発生。家屋半壊。消防団員1名生埋め。

6:48 小崩壊

- 10:50 斜面から出ていた濁水が止まる。ショベルカーの運転士は危険を感じたため現場から退避。
- 10:54 現場で作業していた消防団員および協力者も数十m程度左右に退避。現場東側で高さ10m幅25mの崩壊。
- 10:55 さらに現場から離れて退避。幅約170m,高さ約80m(土砂量約10万m<sup>3</sup>)の崩壊が発生。

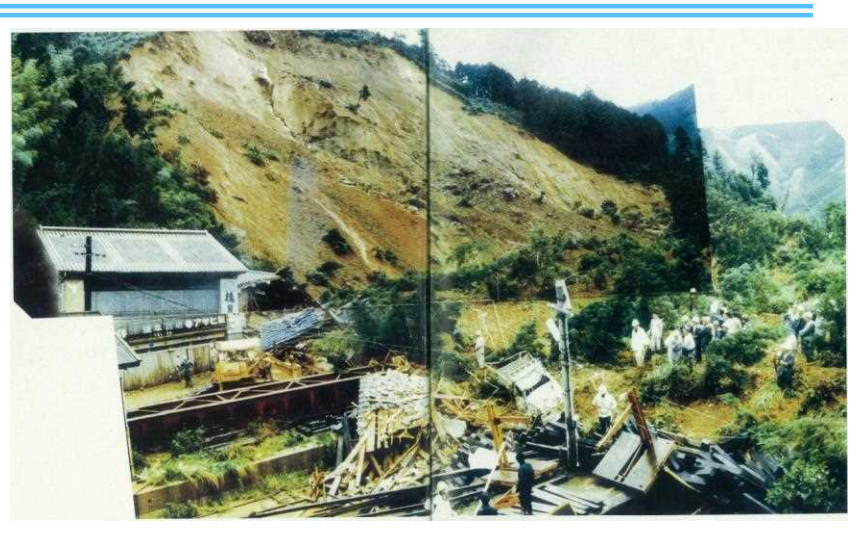

2

# 1.高知県における過去の風水害(1998年高知豪雨)

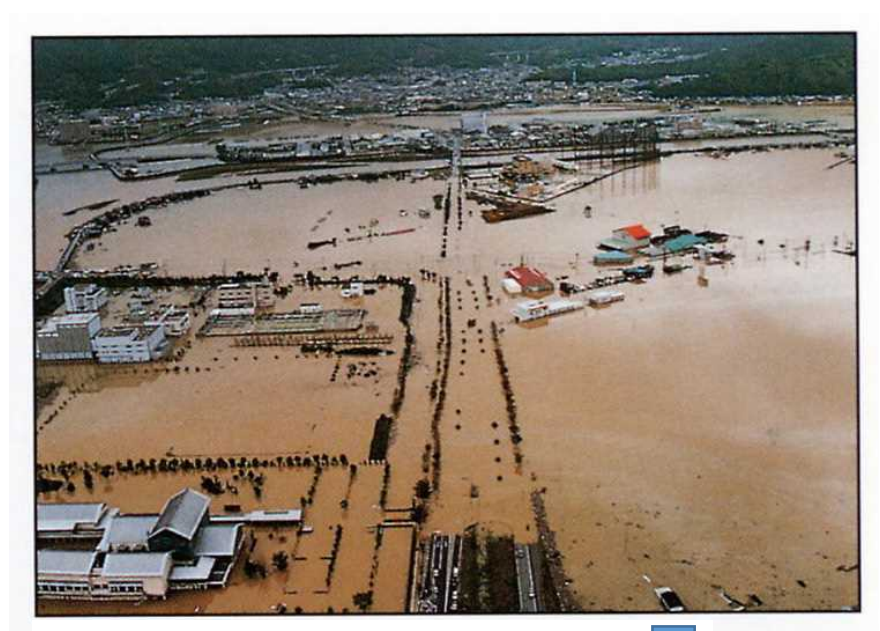

**高知市高須 (県立美術館付近の浸水状況)**

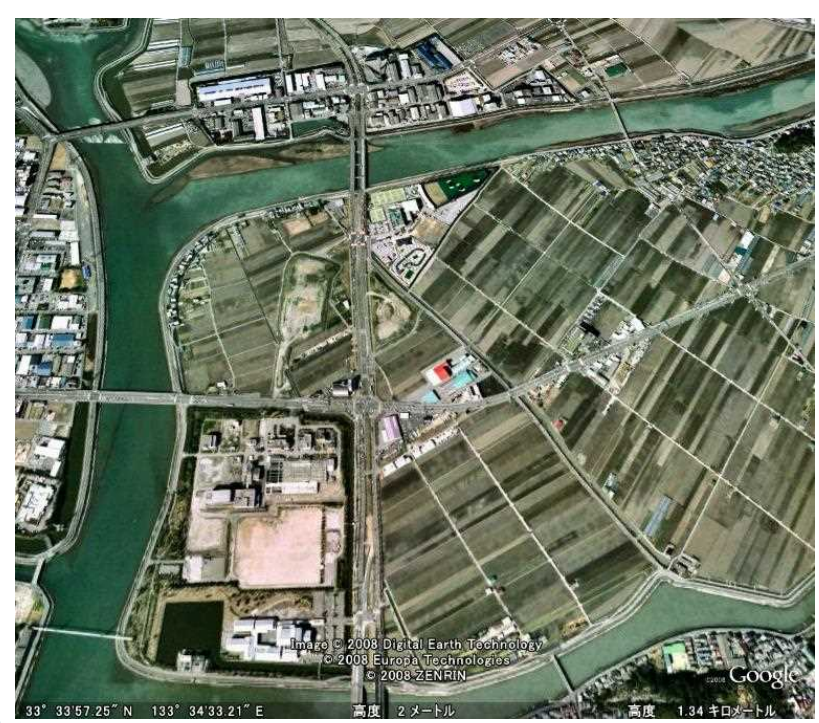

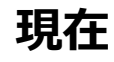

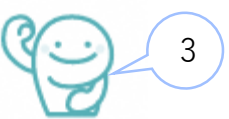

### 1.高知県における過去の風水害(2014年台風第12号・11号災害)

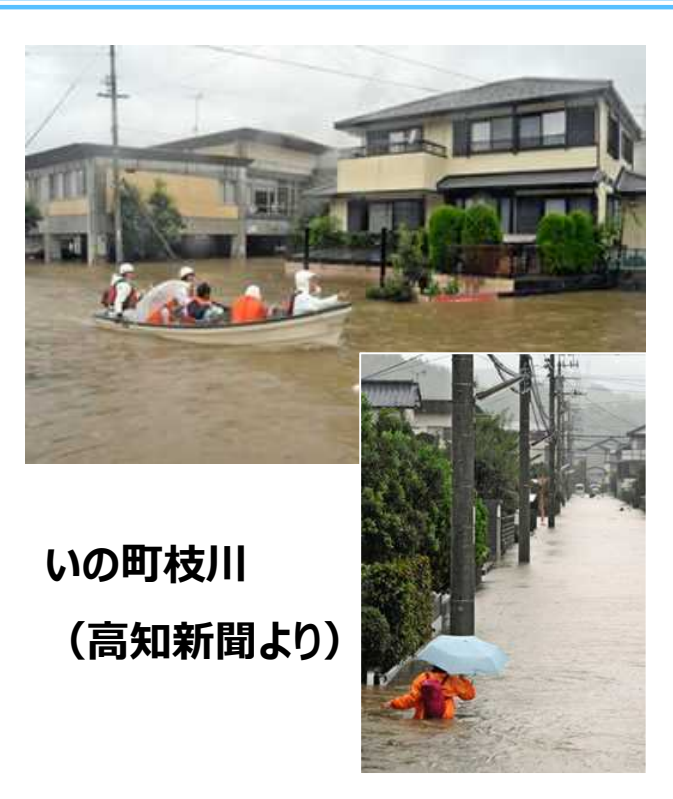

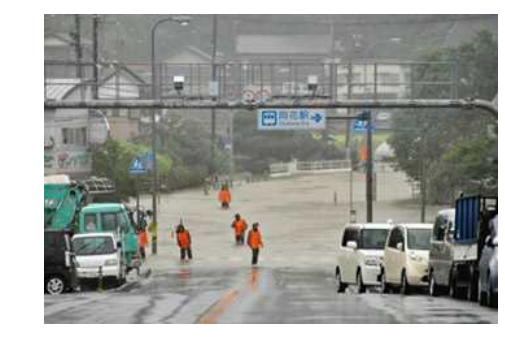

### **日高村本郷 国道33号 (高知新聞より)**

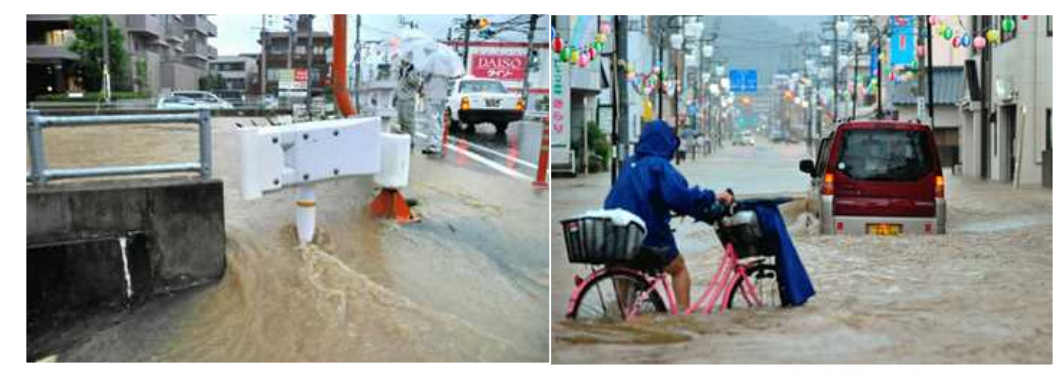

高知市中万々(高知新聞より) <mark>(?</mark>;\_)  4

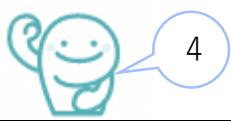

# 1.高知県における過去の風水害(2018年7月豪雨)

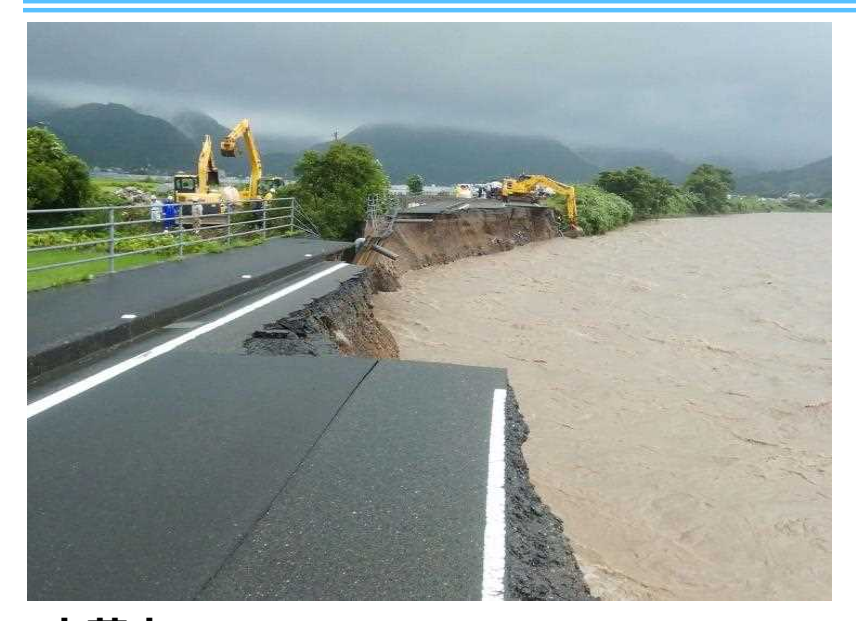

**安芸市 安芸川の増水で崩落した堤防と県道**

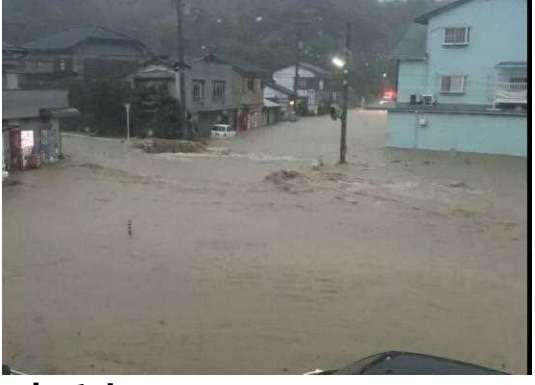

**宿毛市 記録的豪雨による浸水**

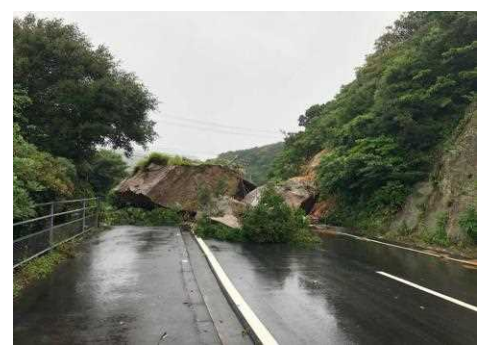

**大月町 県道への落石によって住民が孤立**

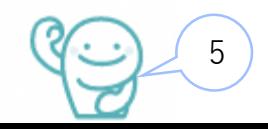

# 2.高知県防災アプリの主な機能について

「高知県防災アプリ」は、災害時及び平時より役立つさまざまな防災機能を有し ています。

### 【災害時】

〇プッシュ通知の設定 防災情報をプッシュ通知でお知らせし、 適切な避難行動を促します。

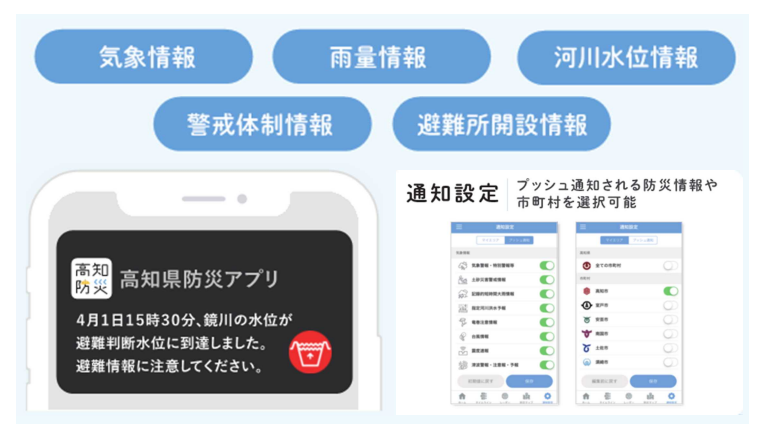

〇グループSOSによる安否情報の発信 家族や友人等を登録することで、自分の安全やSOSを 発信するなど、安否情報を発信できます。

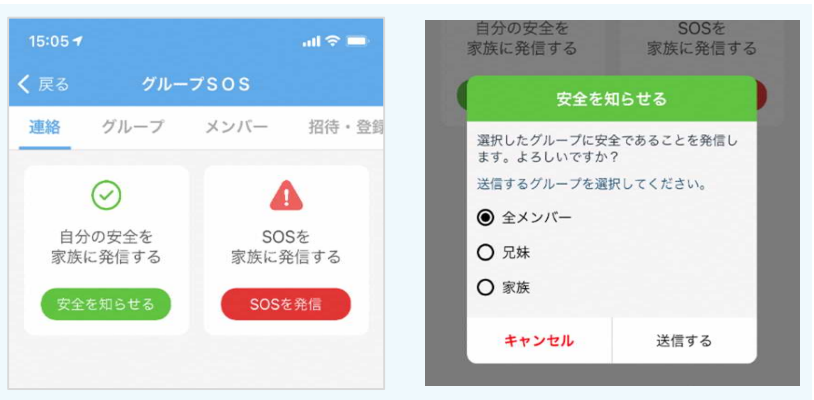

# 2. 高知県防災アプリの主な機能について

#### 【災害時及び平時】

〇防災情報・カメラ画像の確認 雨量や河川水位、河川カメラの画像等をリアルタイムで確認できます。

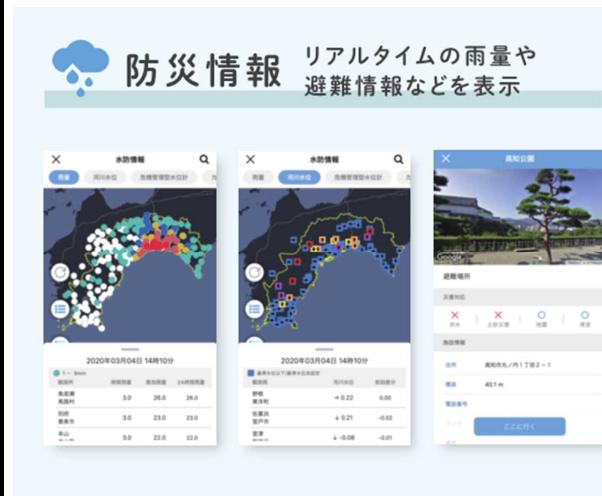

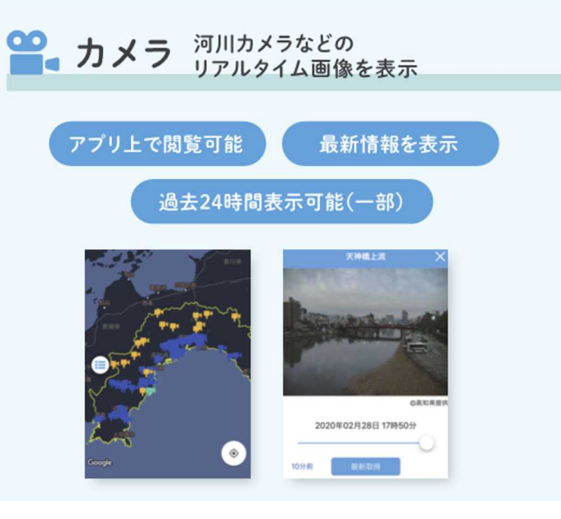

### 〇防災マップの確認 土砂災害警戒区域や避難所を確認し、 最適な避難ルートを確認できます。

アンディル 浸水想定区域や土砂災害警戒<br>バンスツブ 区域など各種ハザードのほか、<br>関設中の避難所などを表示

### 災害種別に合わせたハザードマップ 避難所の情報とルート検索 防災マップ (土砂災害) ne va オフライン **GETS BREEK** はります

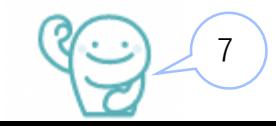

# 2. 高知県防災アプリの主な機能について

### 【平時】

○その他の機能(防災に関するクイズや学習機能など) 防災に関するクイズや学習機能等により、県民一人ひとりの防災への意識を高めます。

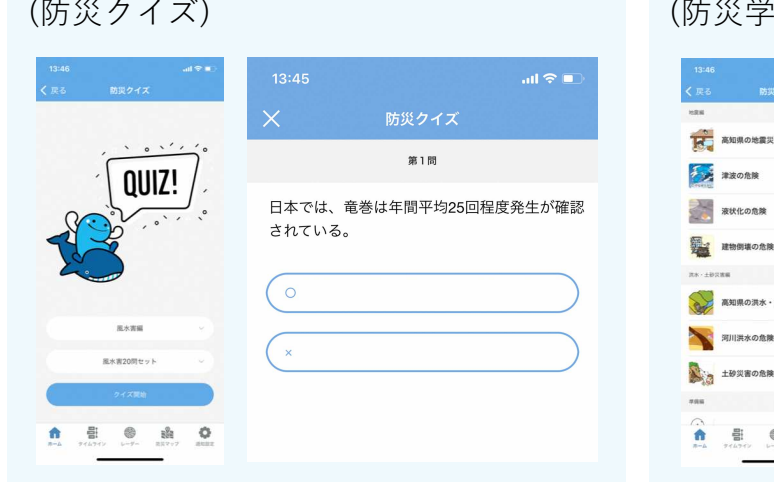

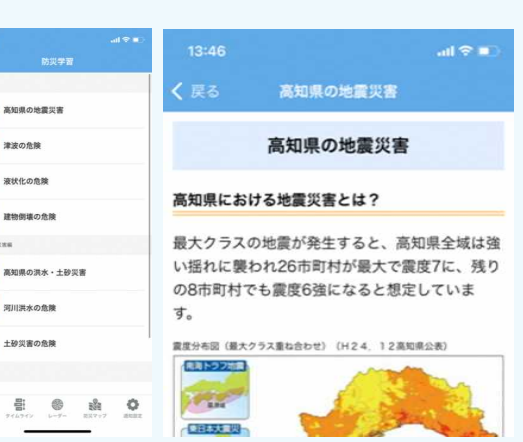

#### (防災クイズ) (防災学習) (コンシェルジュ) ※防災に関する質問を回答

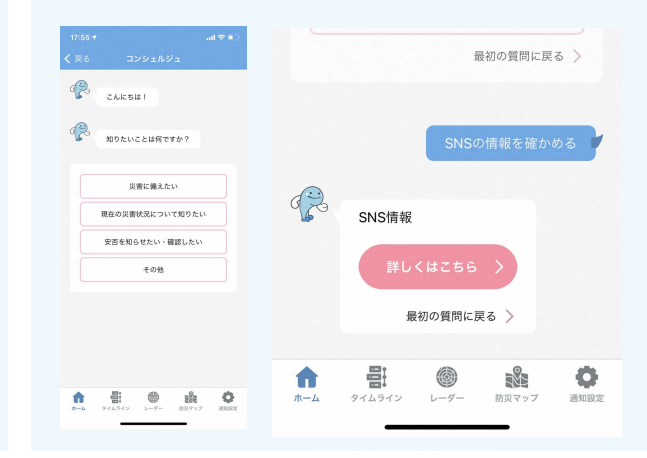

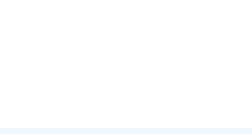

# 2.高知県防災アプリの主な機能について

だれでも使いやすく利用しやすいように、3つの操作モードがあります。 使いやすい操作モードを選択して利用してください。

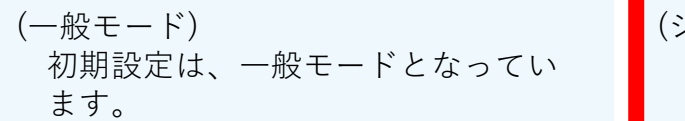

 $\circledcirc$ 

安否の確認、運動

科

外国人向け

「ス 防災バズル

**BRATK** 

 $\circ$ 

コンシェルジュ

CONCIERGE

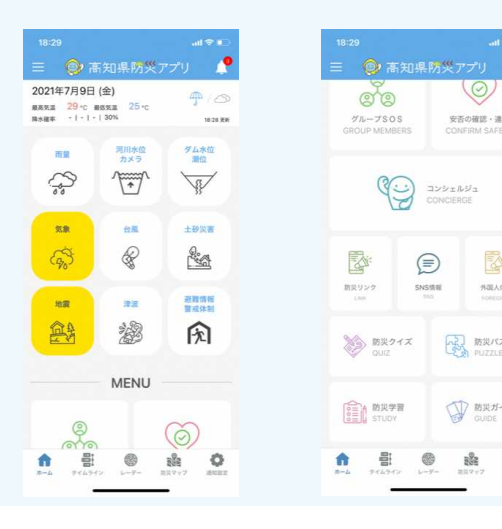

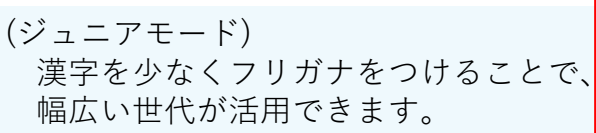

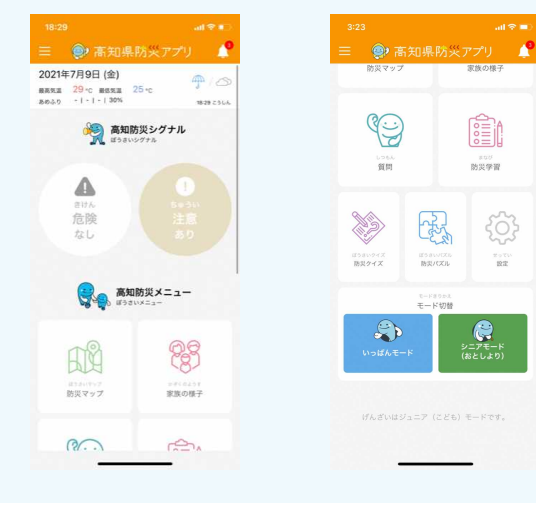

(シニアモード)

文字を大きく、色をはっきりさせるこ とで様々な世代が情報を取得できます。

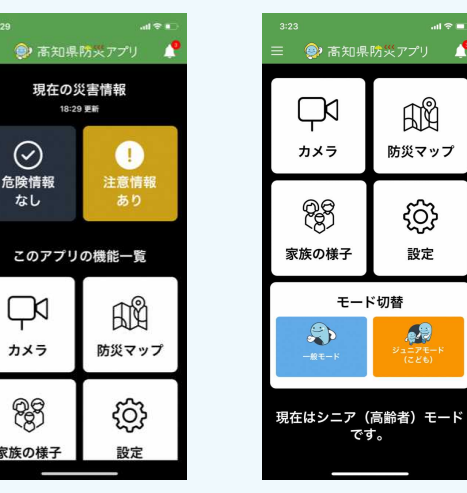

### 3. ジュニアモードについて (①警かいレベル、2天気予報、3災害情報)

漢字を少なくし、フリガナをつけることで幅広い世代が活用できます。

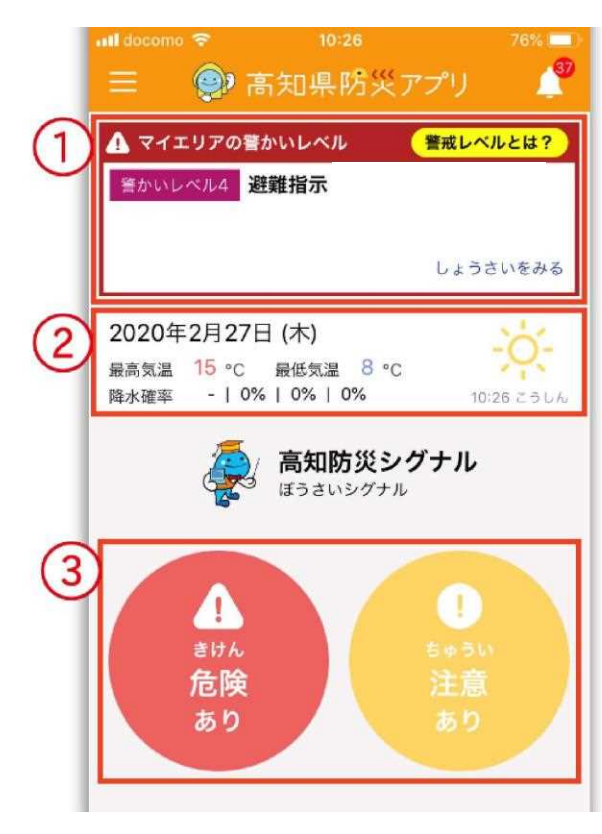

#### 《①警かいレベル》

登録されているマイエリアに警戒情報がある場合、表示されます。 平常時は表示されません。

「しょうさいをみる」をタップすると情報の詳細が表示されます。

《②天気予報》

当日の天気予報を表示します。

《③災害情報》

災害発生状況を表示します。

「危険」・「注意」情報がある場合、点滅してお知らせします。

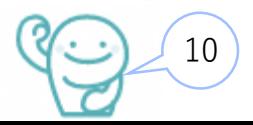

## 3.ジュニアモードについて (4防災マップ)

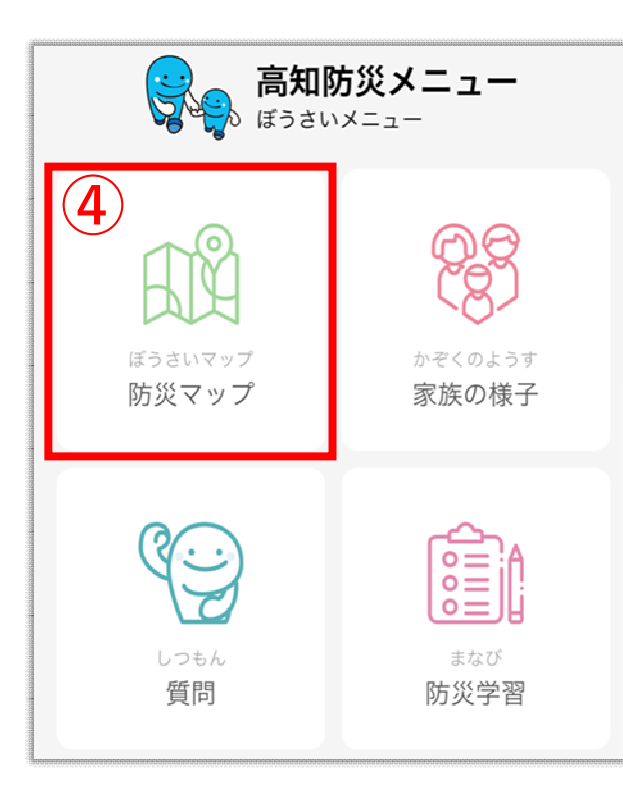

#### 《4)防災マップ》

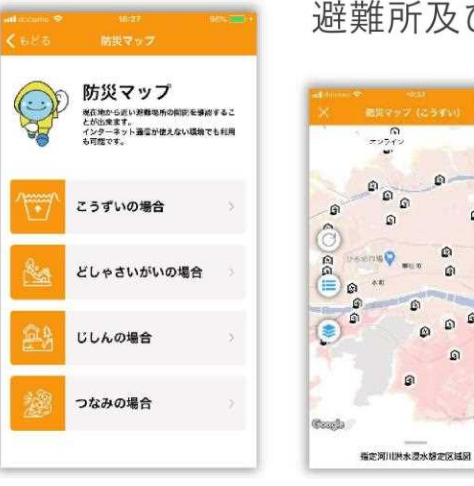

#### 避難所及びハザードマップを表示します。

 $\mathcal{L}$   $\odot$ 

#### 各災害をタップすると、地図が 表示されます。

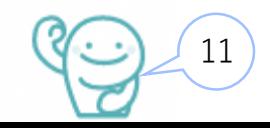

# 3.ジュニアモードについて (4防災マップ)

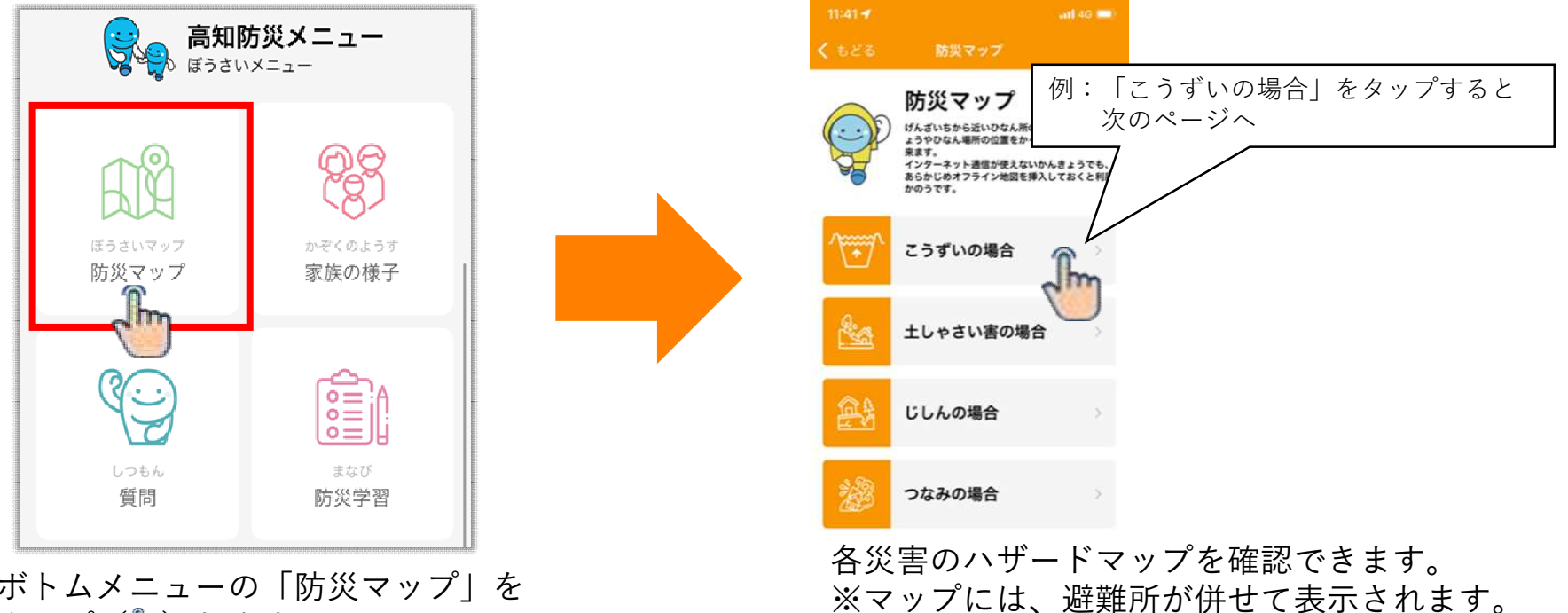

12

ボトムメニューの「防災マップ」を タップ (lm) します。

## 3.ジュニアモードについて (4防災マップ)

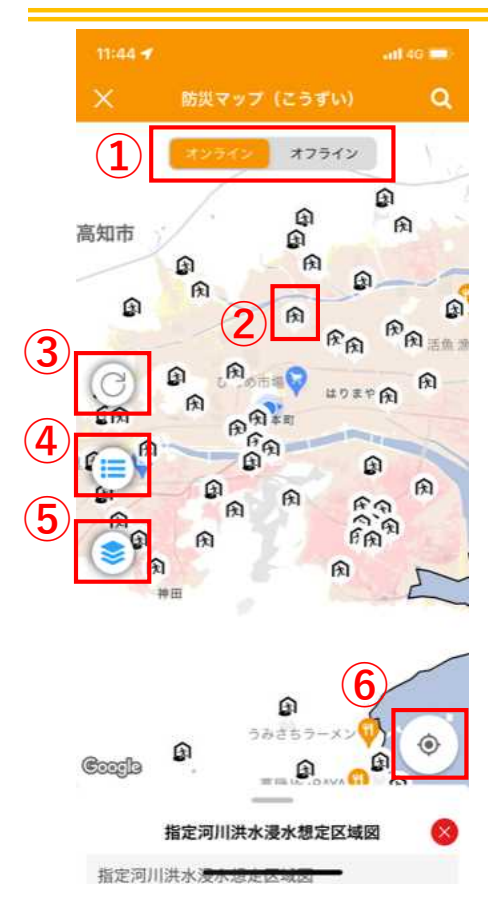

#### (1)オンライン・オフライン切替 (P14参照) オンライン地図とオフライン地図をタップして切り替えます。

#### ②避難所アイコン

タップすると避難所の詳細が表示されます。

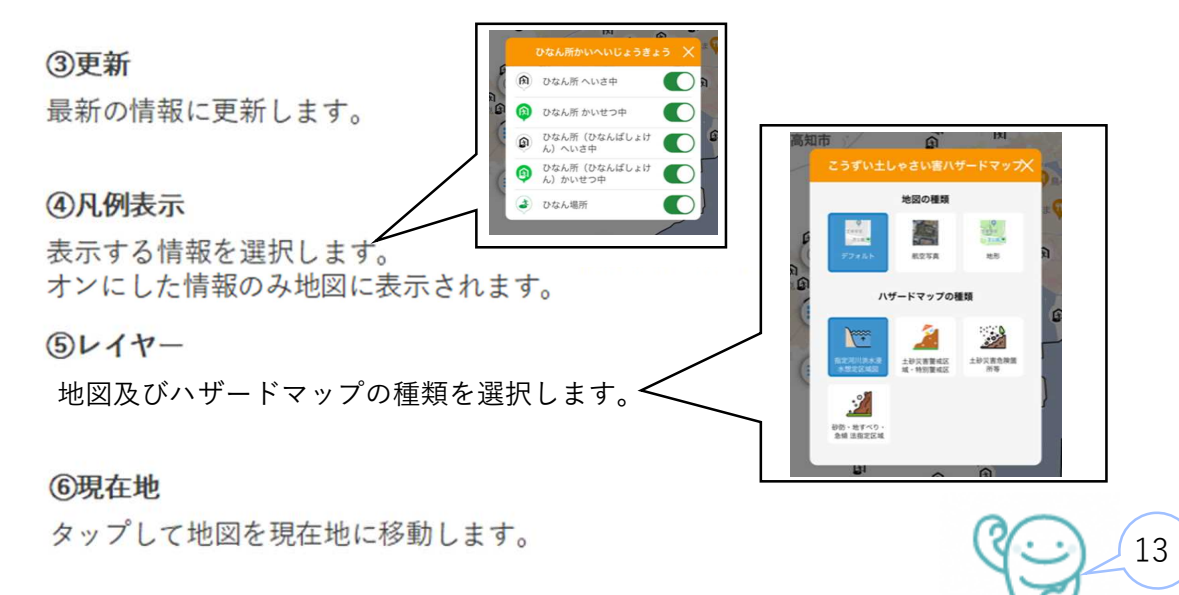

### 3.ジュニアモードについて (4)防災マップ)

防災マップは、災害発生時にスマートフォンの電波がつかえなくなっても利用できるようオフライン 地図のインストールができます。災害時に備えてインストールしましょう。

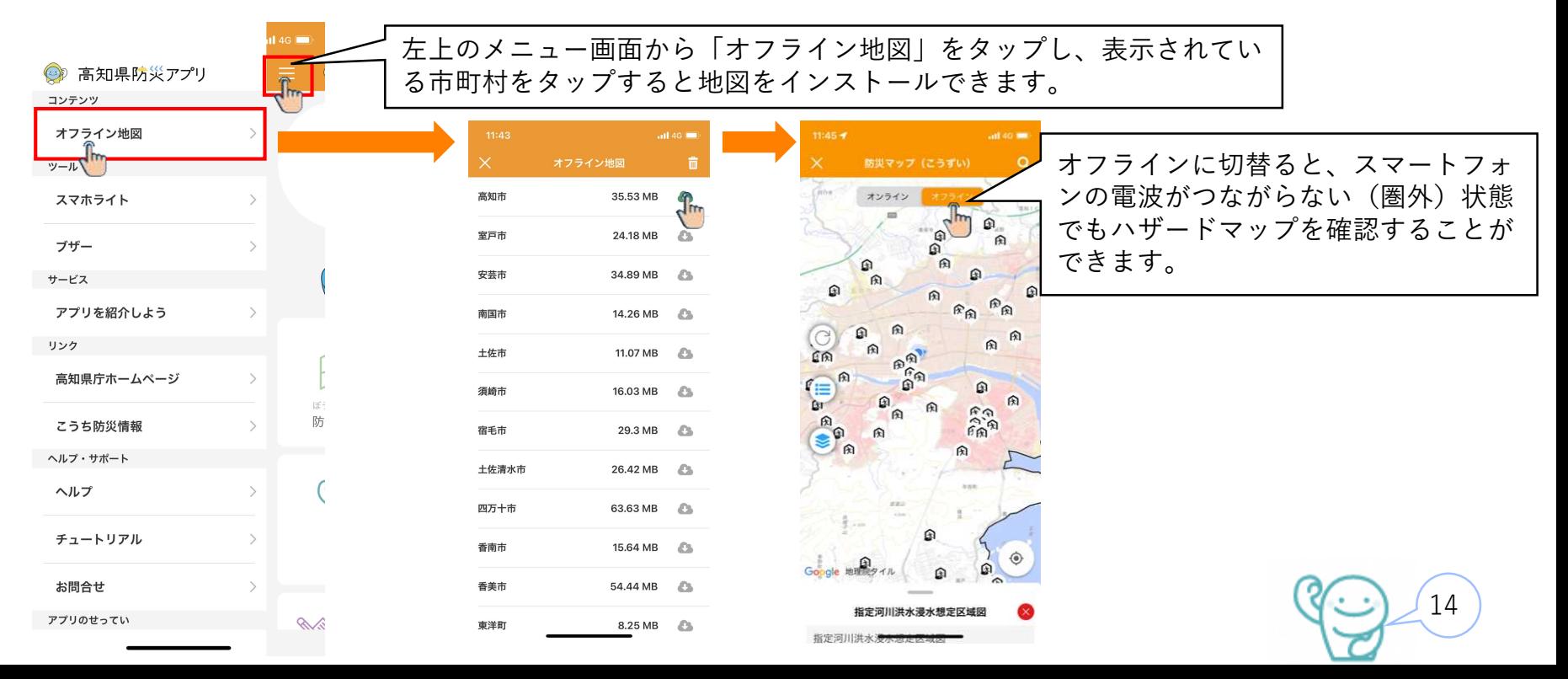

3.ジュニアモードについて (4防災マップ)

防災マップは、避難所・避難場所までのルートを検索することができます。 自宅や学校に近い避難所・避難場所までのルートを確認しましょう。

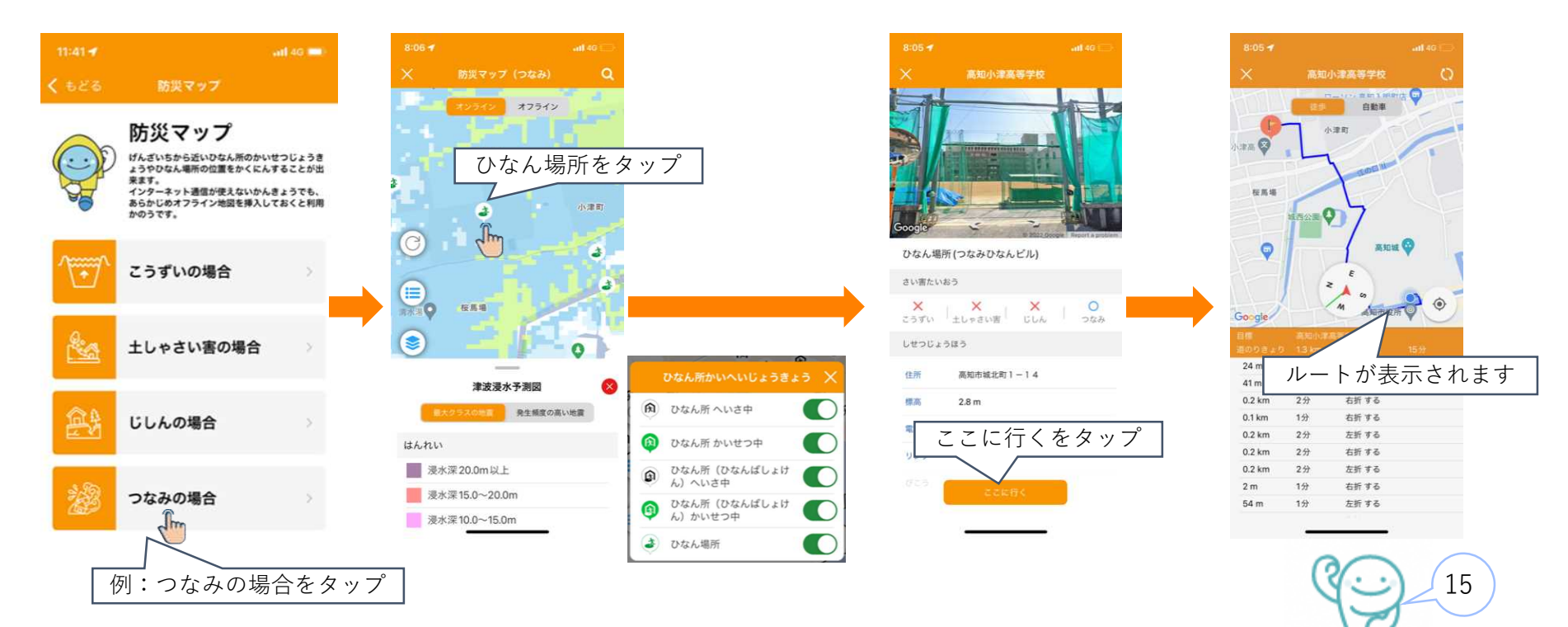

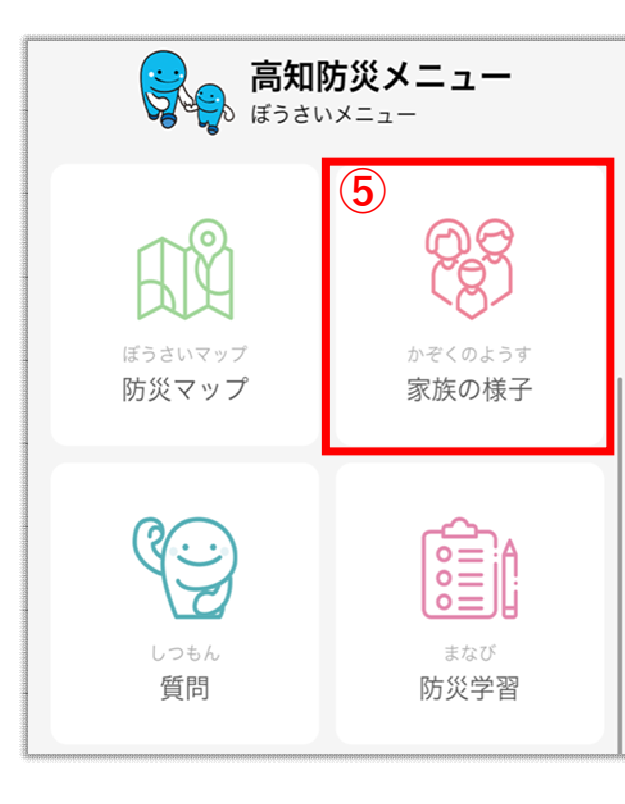

#### 《5家族の様子》

家族を登録しておくと、災害時に安全や SOS を発信できます。

 $\mathscr{B}$ 

最终利用 020/02/26

一篇 纳洛·鲁特

sie gener

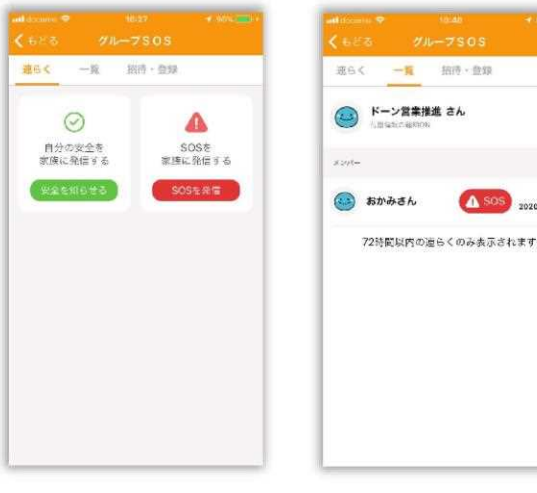

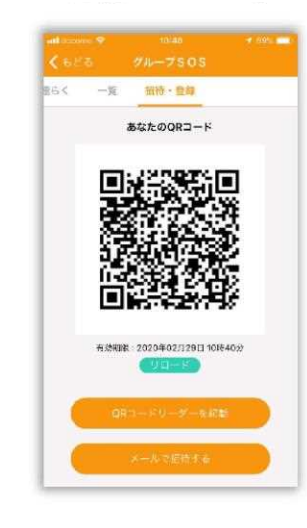

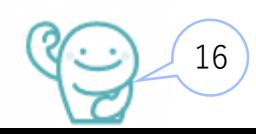

#### 自分の名前を登録しよう!

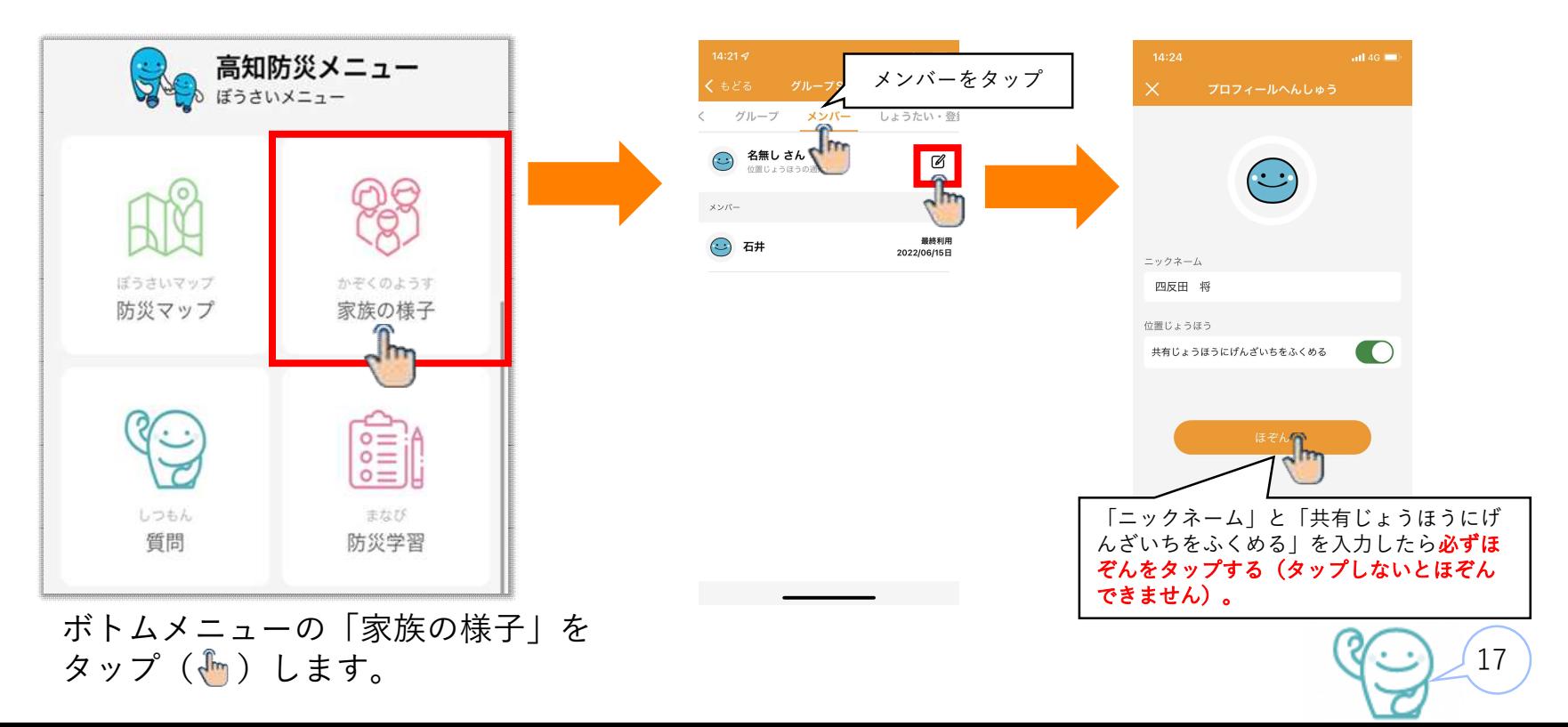

お友達や家族をメンバーに登録しよう。 ※必ずお互いに登録してください。

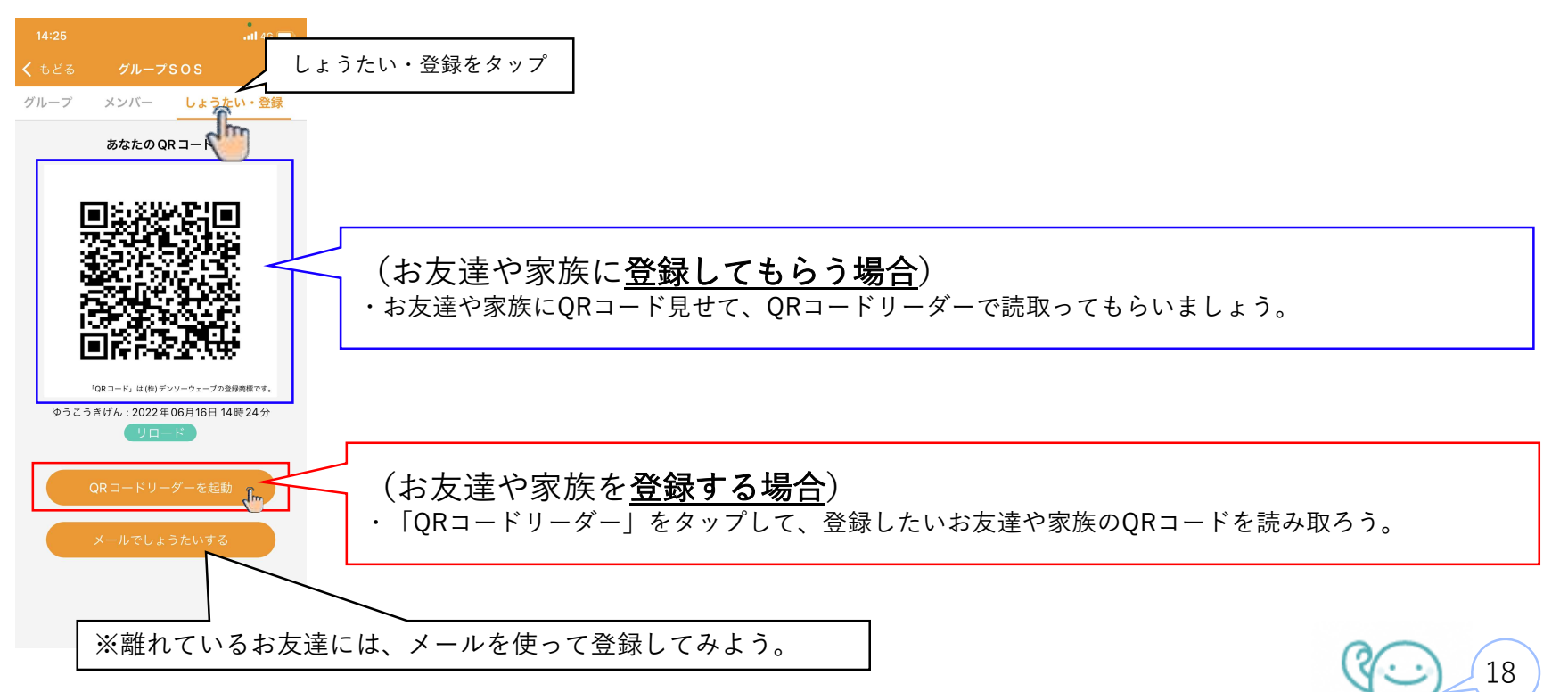

#### 登録したお友達の名前を確認しよう!

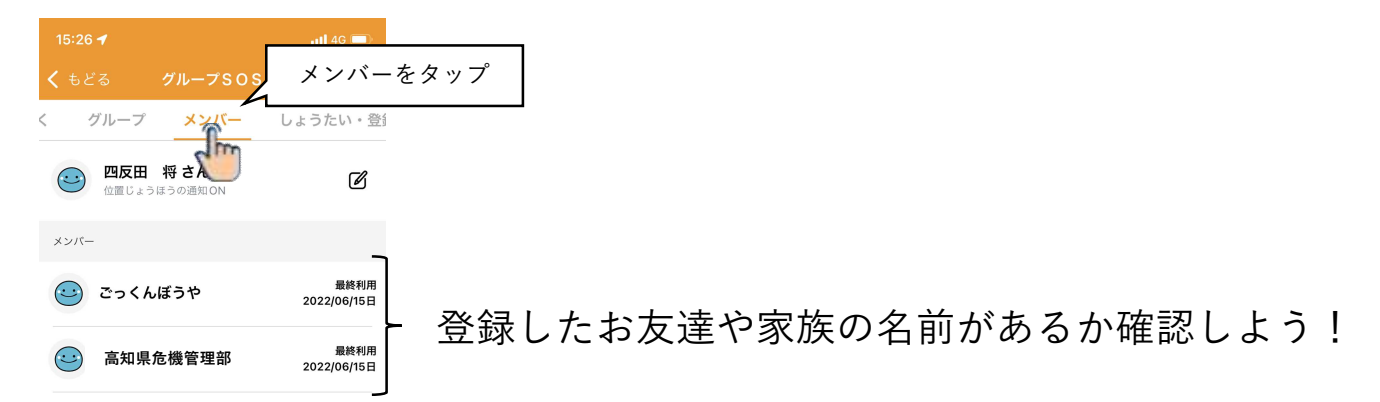

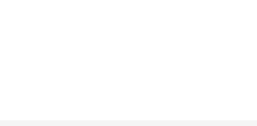

グループを登録しよう! 「グループ」タブの画面下にある「新規グループ作成」ボタンをタップして、グループ名とメンバーを選択します。

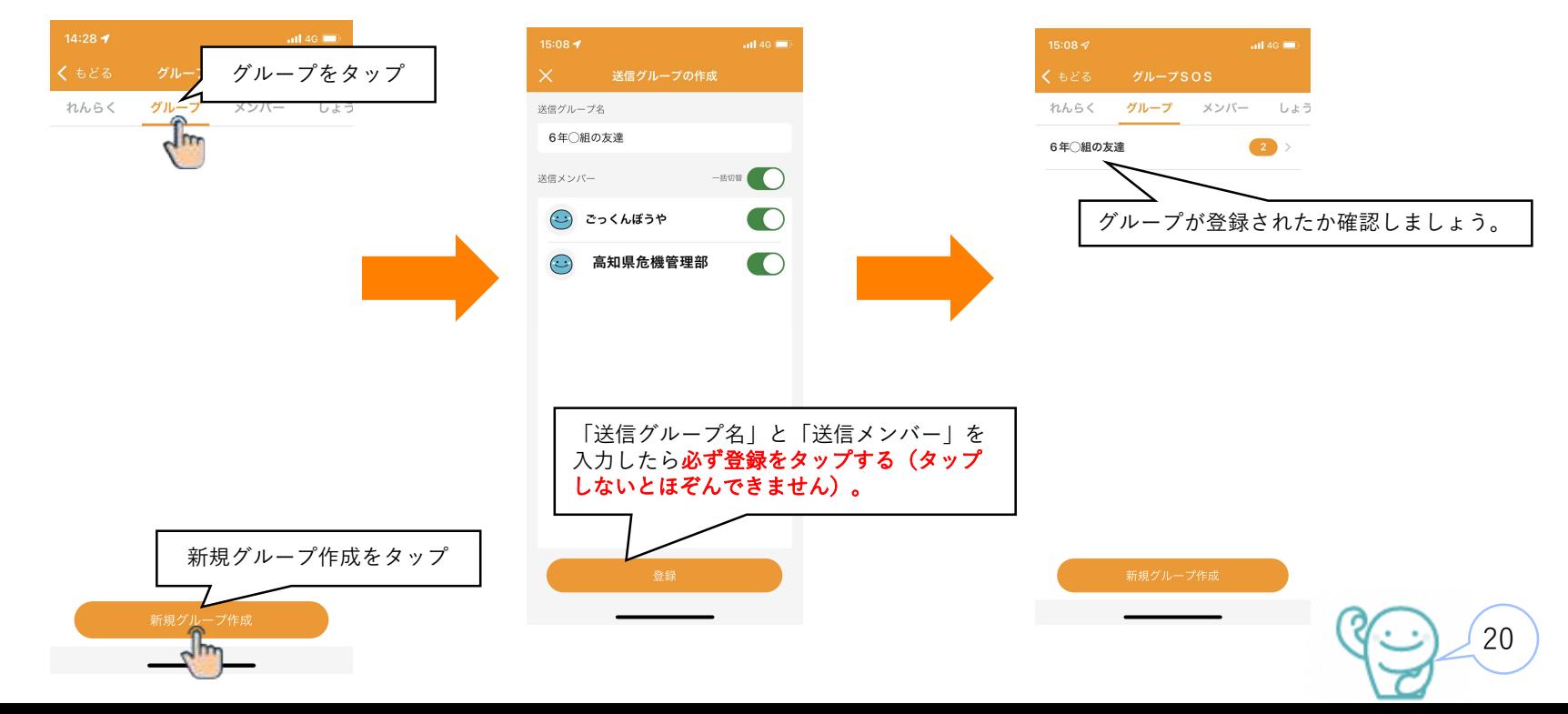

自分の安否をお友達や家族にを発信しよう(「安全を知らせる」「SOS発信」)。

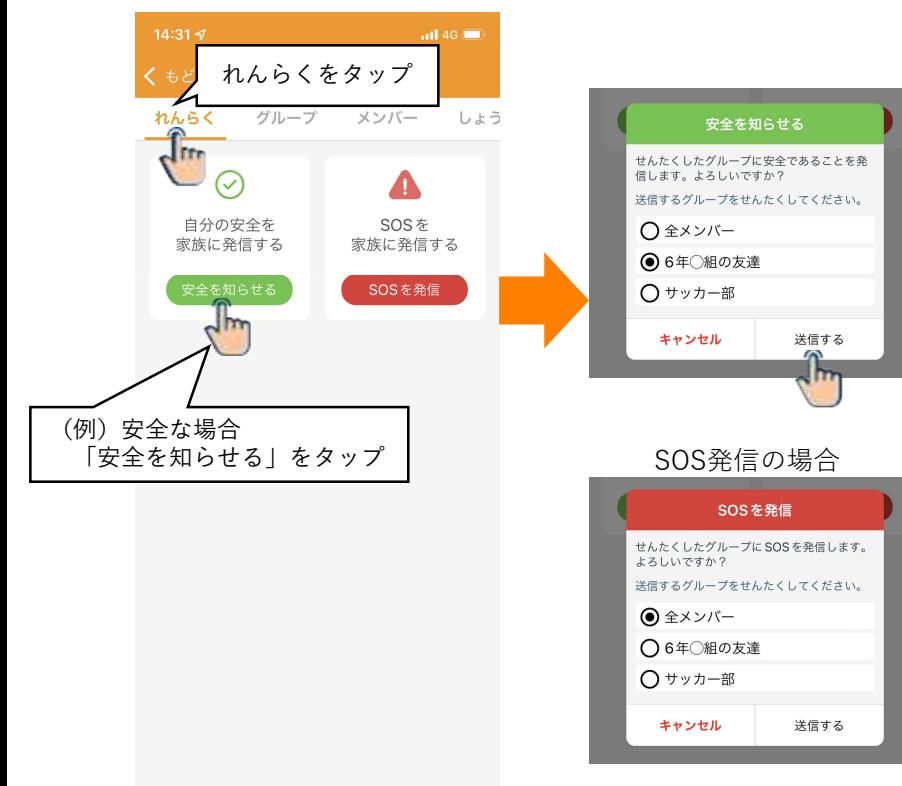

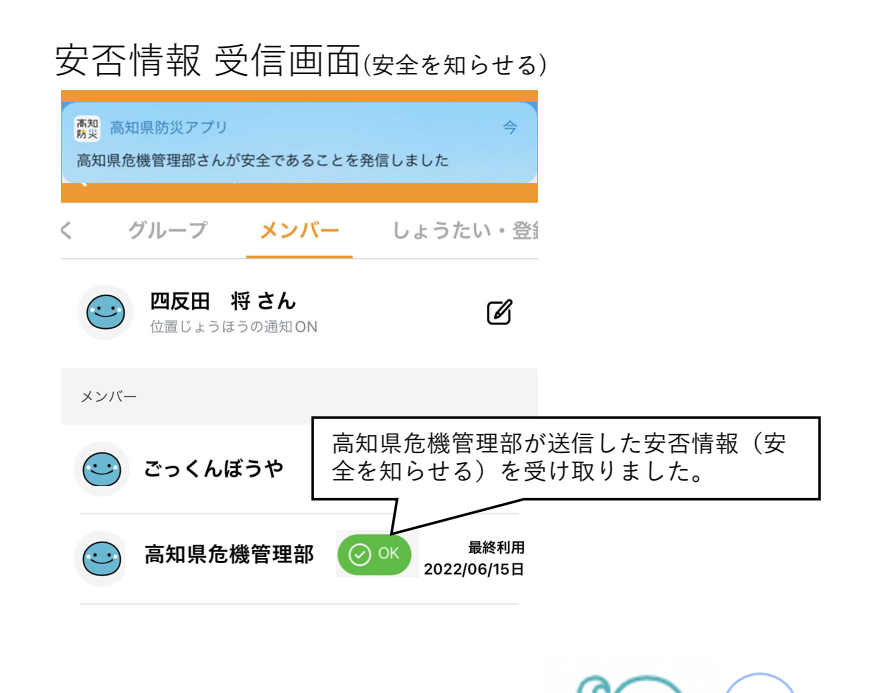

21

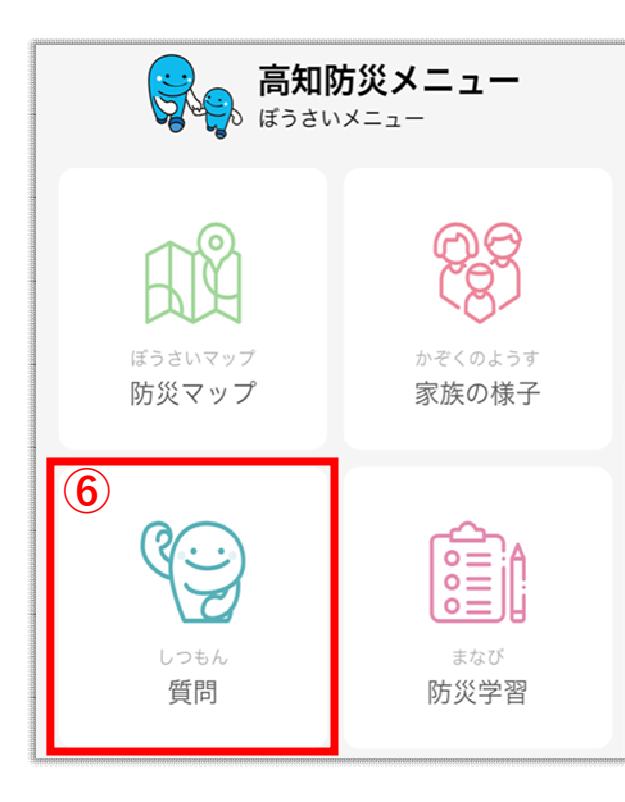

《6)質問》

災害についての質問にコンシェルジュが答えます。 選択肢をタップして質問します。

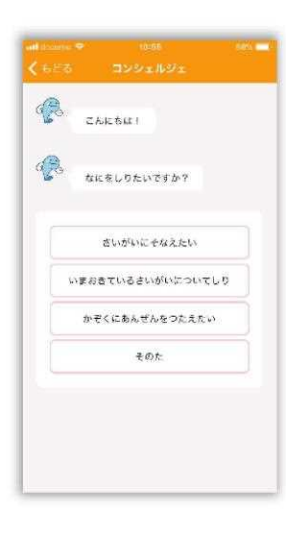

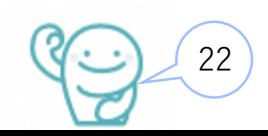

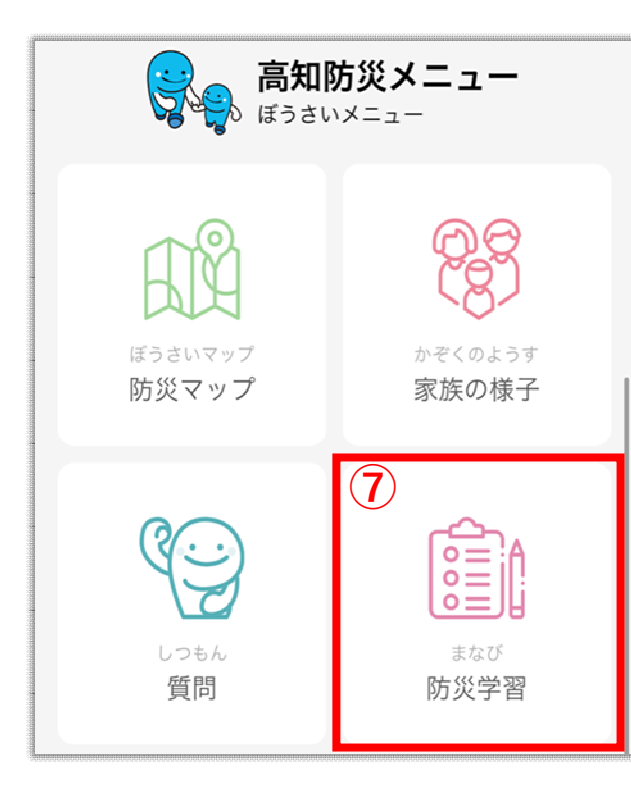

#### 《⑦防災学習》

各災害の学習をすることができます。タップするとアプリ上で閲覧 できます。

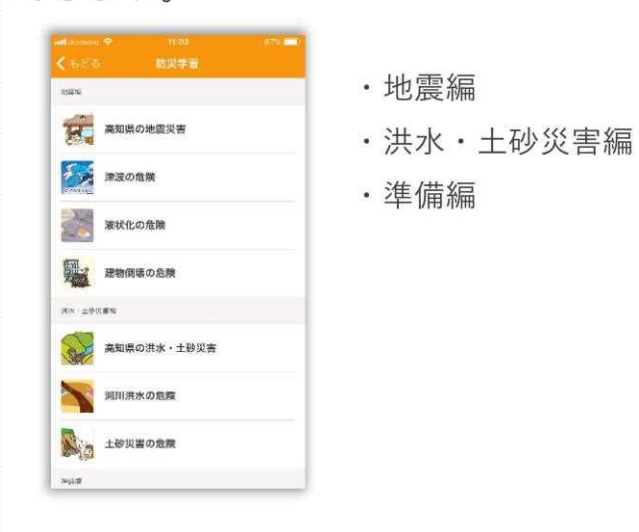

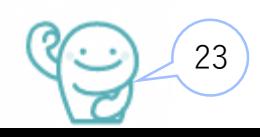

# 3.ジュニアモードについて (8防災クイズ)

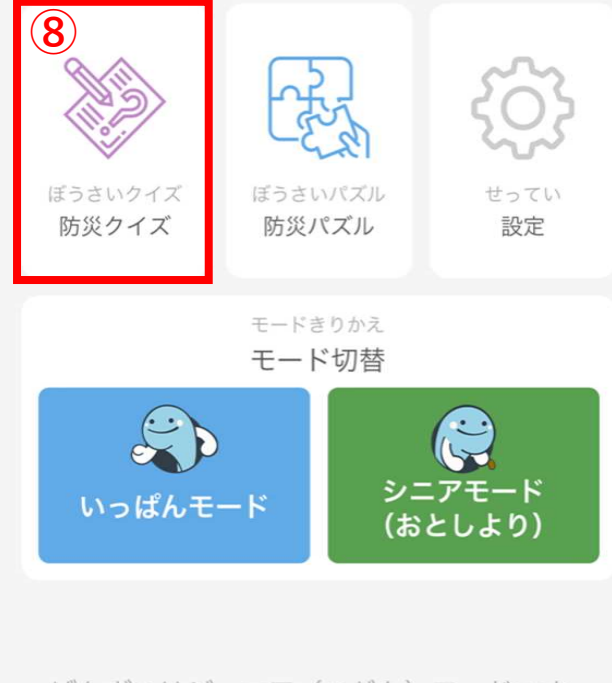

#### 《8防災クイズ》

防災クイズに挑戦できます。カテゴリと問題を選択し、 クイズ開始をタップします。

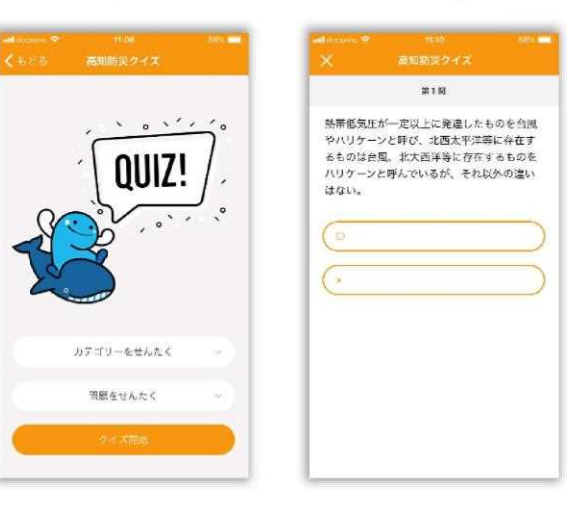

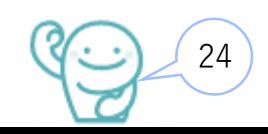

# 3.ジュニアモードについて (⑨防災パズル)

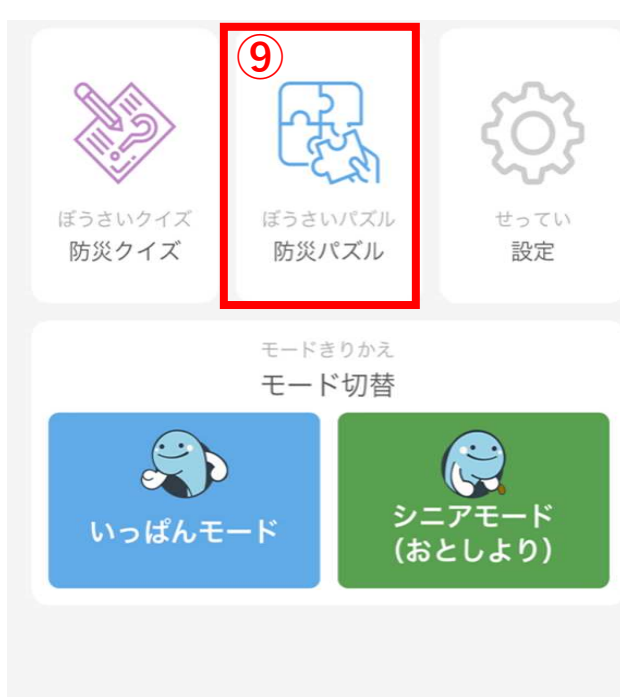

#### 《⑨防災パズル》

防災パズルに挑戦できます。チャレンジするパズルを選択します。

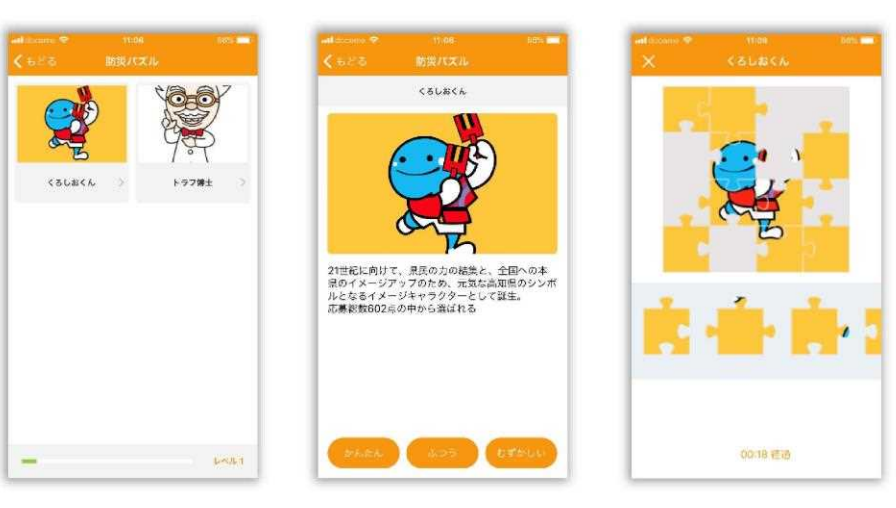

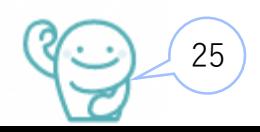

3.ジュニアモードについて (@設定)

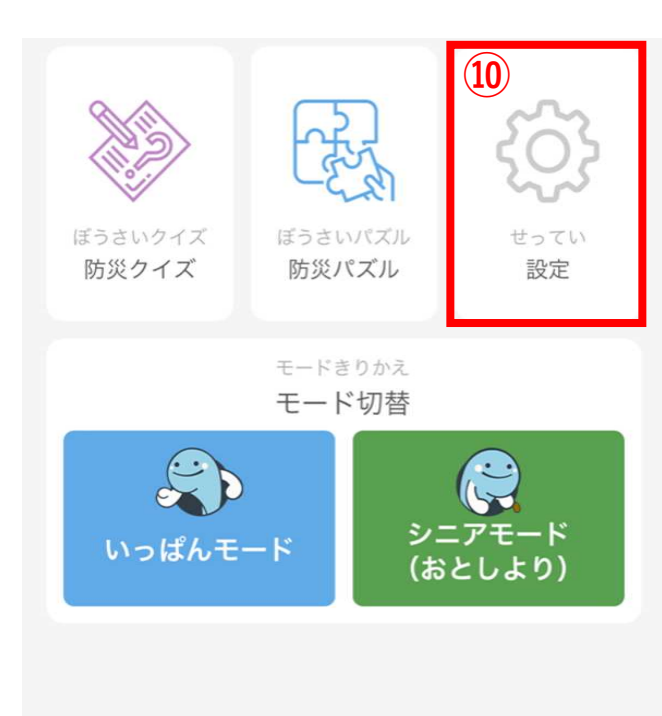

《⑩設定》

マイエリアを登録し、登録した防災情報のプッシュ通知を 受け取ります。

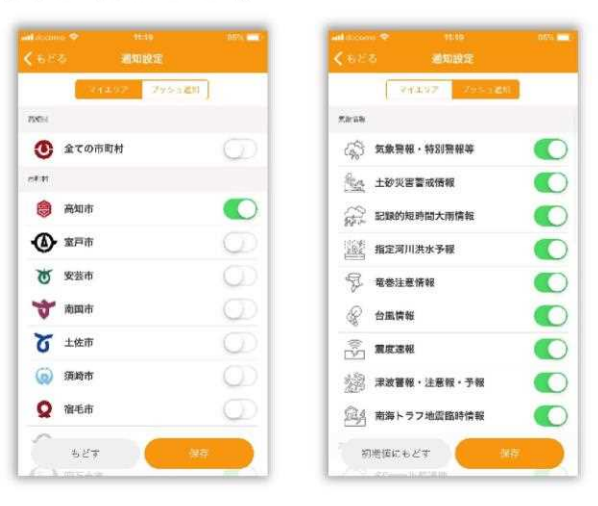

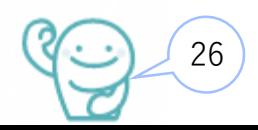

## 3.ジュニアモードについて (⑩設定)

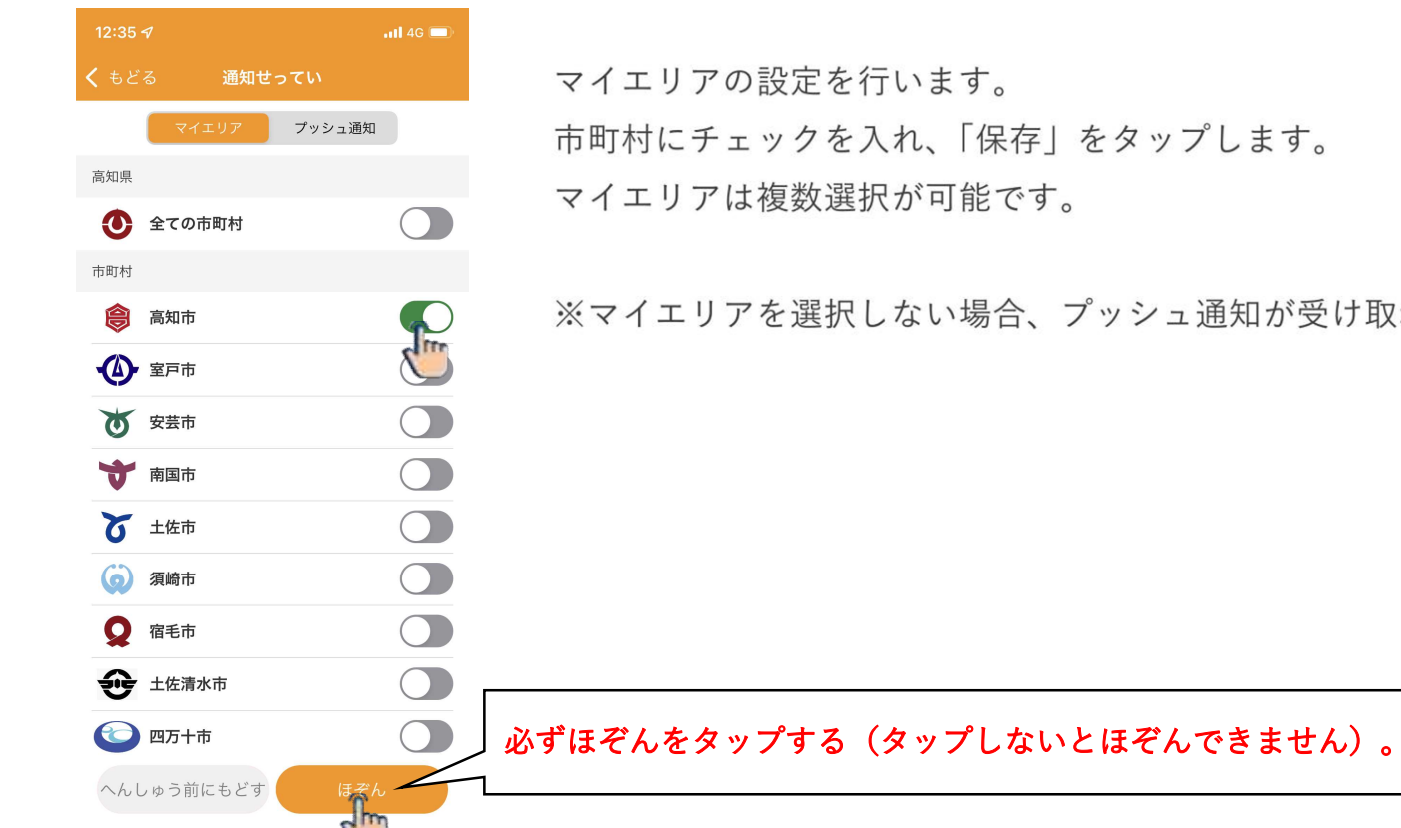

市町村にチェックを入れ、「保存」をタップします。

マイエリアは複数選択が可能です。

※マイエリアを選択しない場合、プッシュ通知が受け取れません。

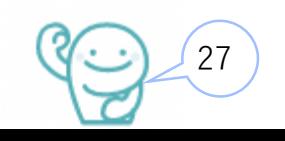

### 3.ジュニアモードについて (@設定)

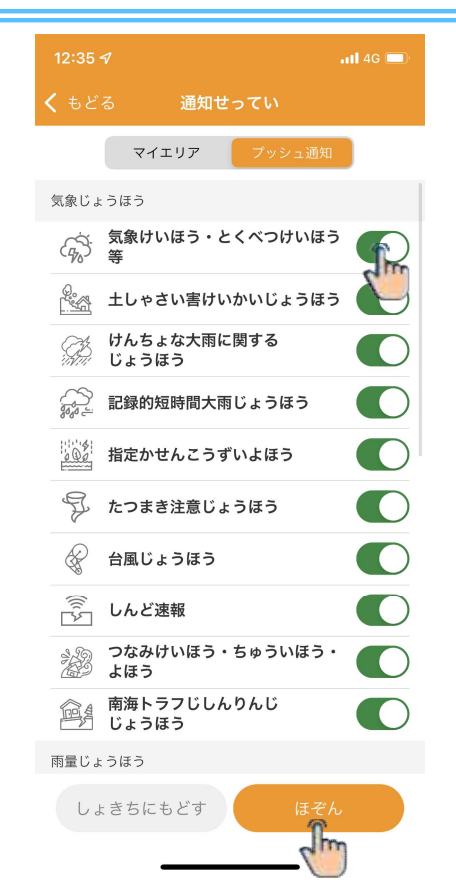

タブメニューを切り替えてプッシュ通知を受け取る情報を選択します。 情報にチェックを入れ、「保存」をタップします。

- · 気象情報
- · 雨量情報
- · 河川水位情報
- ・ダム情報
- · 危機管理型水位計
- · 十砂災害危険度情報
- · 警戒体制
- · 避難所
- ・お知らせ

プッシュ通知情報のイメージ (ひなんはんだん水位ちょうか時)

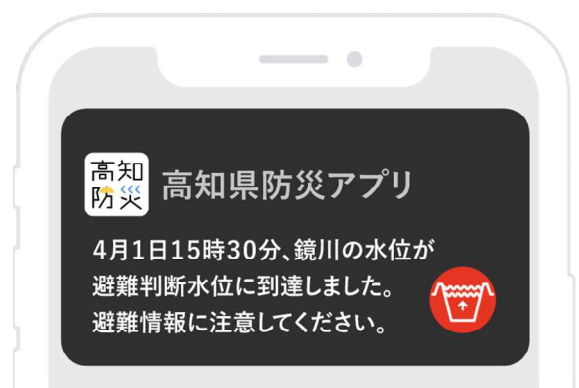

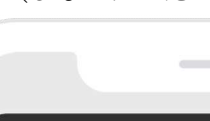

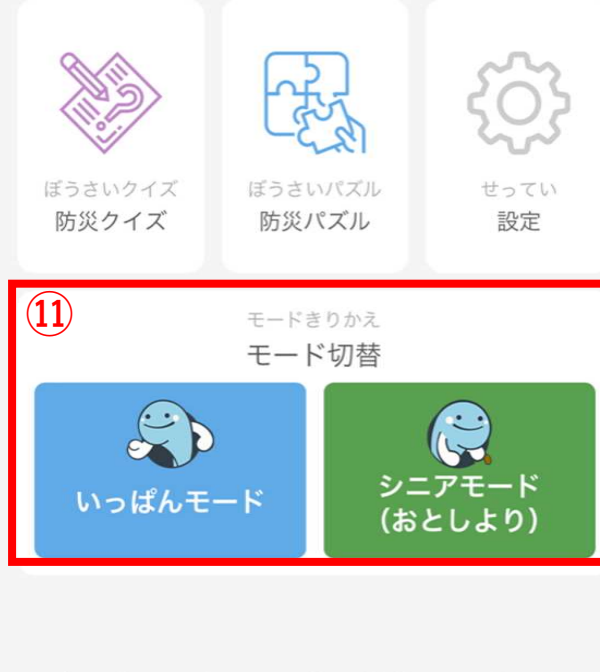

#### 《①モードきりかえ》

閲覧モードを切り替えます。タップして切り替えます。 選択中のモードは下部に表示されます。

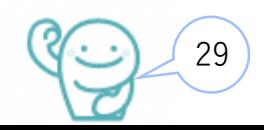

# **ご清聴、ありがとうございました。**

新型コロナウイルス感染拡大防止への ご協力、ありがとうございます。

【問合せ先】 高知県危機管理部危機管理・防災課 防災担当 TEL:088-823-9320

FAX:088-823-9253

メール :010101@ken.pref.kochi.lg.jp

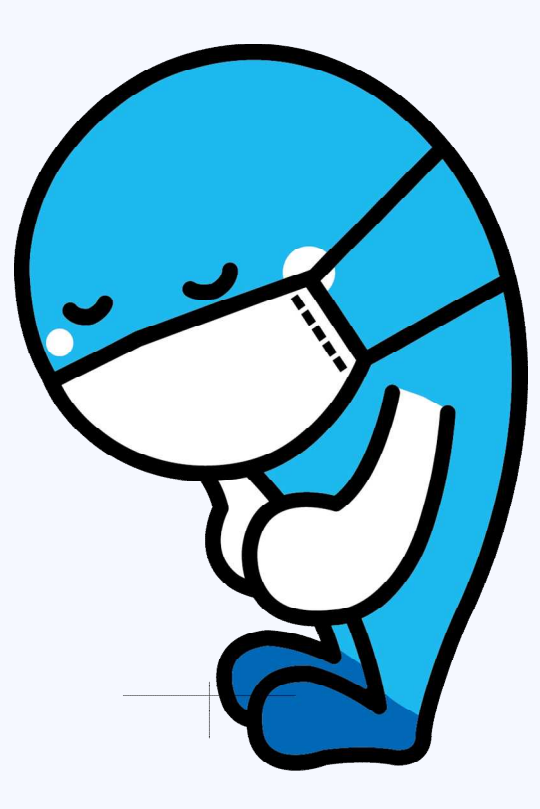